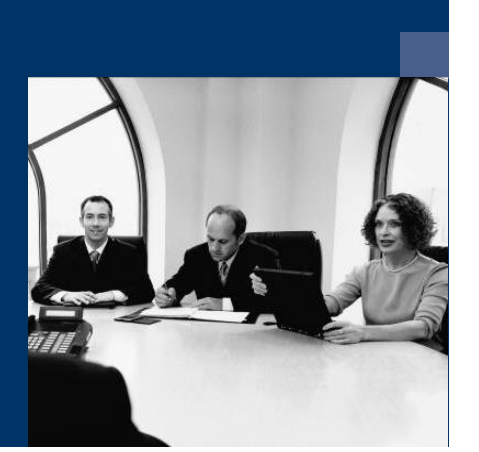

# ■ Construction.One

# Installationsanleitung

Juni 2019

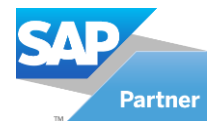

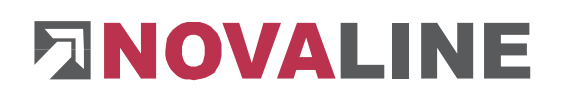

## Inhaltsverzeichnis

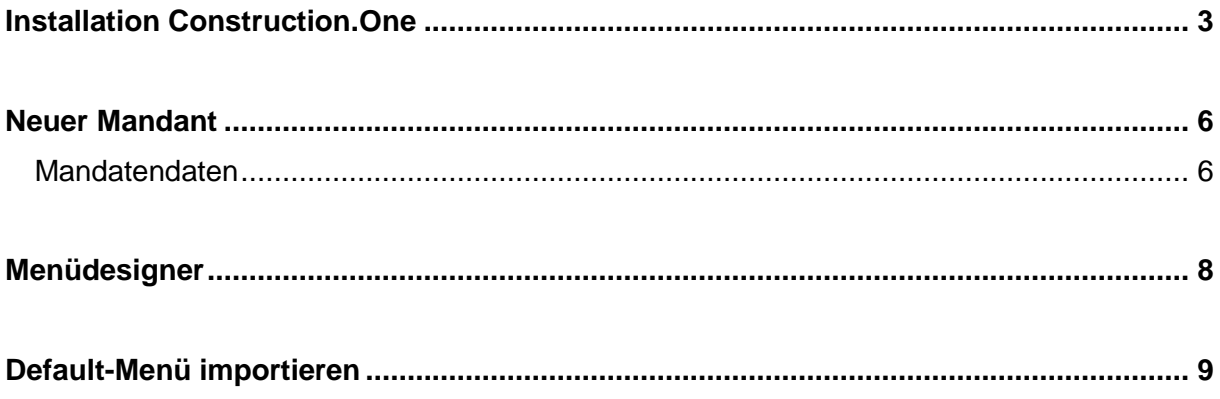

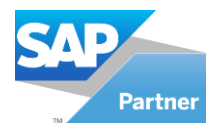

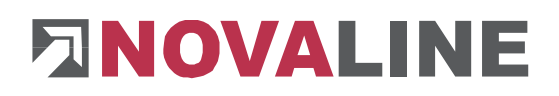

#### <span id="page-2-0"></span>**Installation Construction.One**

Nach Einlegen der Programm-CD wird der Start-Bildschirm angezeigt:

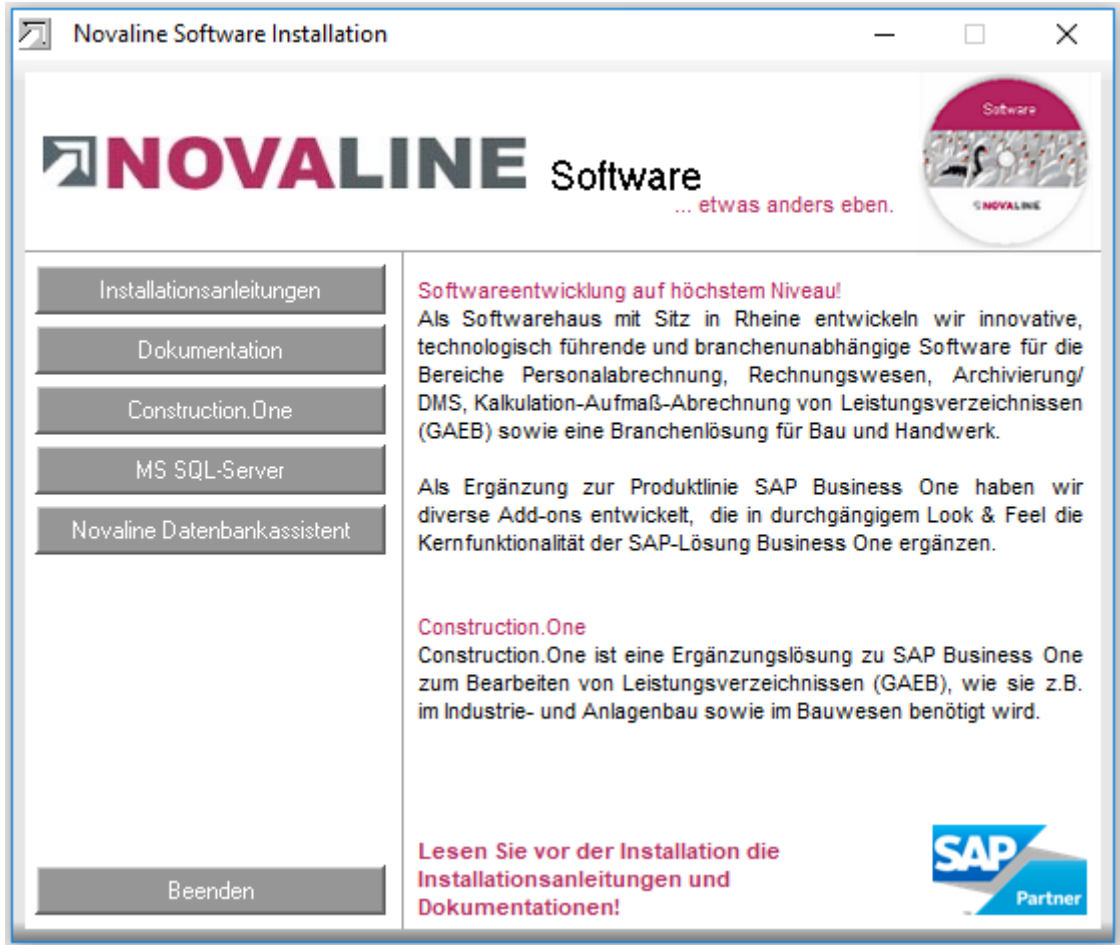

Gehen Sie bitte wie folgt vor:

1. Wählen Sie den Menüpunkt Construction.One aus und folgen den weiteren Bildschirmhinweisen.

Am Ende der Installation schließen Sie o.g. Fenster mit *Beenden*. Damit ist die Installation abgeschlossen.

2. Verzeichnis *Novaline* auf dem Client Rechner freigeben, um Zugriff auf die StartdateiTLX.ini zu bekommen.

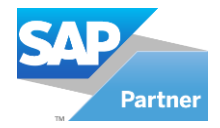

# **FINOVALINE**

#### **Ab Windows 7**

Das Verzeichnis liegt im Normalfall unter C:\Programme (X86) Novaline.

Starten Sie den Windows Explorer.

Wechseln Sie in das Verzeichnis C:\Programme (X86).

Suchen Sie das Verzeichnis *Novaline.* 

Starten Sie das Kontextmenü durch Klick mit der rechten Maustaste auf die Mappe Novaline, dann *Eigenschaften* wählen.

In der Mappe *Sicherheit* kann mit B*earbeiten* ein neuer Benutzer angelegt werden. Mit *Hinzufügen* wird ein neues Fenster aufgemacht. Geben Sie den Text *jeder* ein, lassen ihn vom System prüfen. Nach Übernahme des Benutzers *jeder* steht dieser in der Mappe Berechtigungen für Novaline. Markieren Sie hier *Vollzugriff* mit einem Häkchen.

oder geben Sie alternativ dem Benutzer des Rechners die Berechtigung im Novaline lesen / schreiben zu dürfen. Dieses geschieht ebenfalls über das zuvor beschriebene Kontextmenü

Schließen Sie danach den Explorer. Die Vorbereitung ist abgeschlossen.

Das Desktop-Icon zum schnellen Starten der Software wird bei der Installation mit angelegt.

Alternativ kann das Programm über die Menüauswahl von Windows gewählt werden.

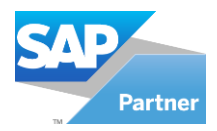

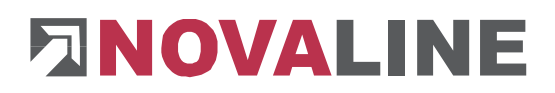

Nach dem ersten Programmstart wird das folgende Fenster angezeigt:

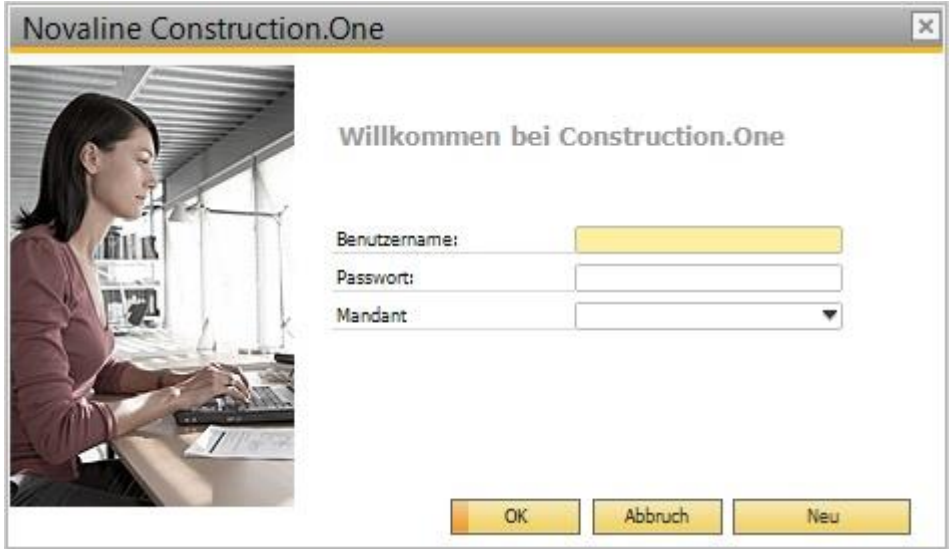

In diesem Dialog wird über den Button **<Neu>** ein neuer Mandant angelegt:

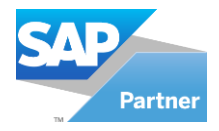

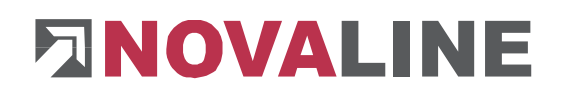

#### <span id="page-5-0"></span>**Neuer Mandant**

#### <span id="page-5-1"></span>**Mandatendaten**

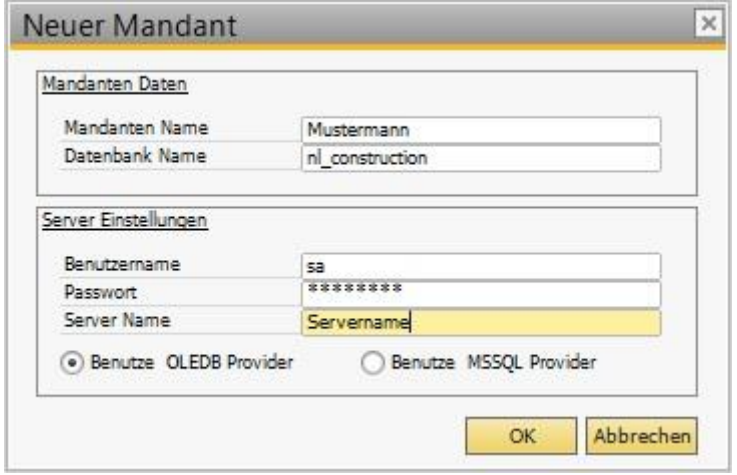

Der Mandantenname ist frei wählbar, ebenso die Bezeichnung der Datenbank (Firmendatenbank). Empfohlen wird der Vorsatz **nl\_Construction\_XXXXX** , um das Bauprogramm eindeutig zu definieren.

#### (Unser Beispiel **nl\_Construction**)

Benutzername und Passwort sind abhängig von der Installation des SQL-Servers, i.d.R. ist der Benutzer **sa**, das Passwort erfragen Sie ggfs. bei Ihrem Administrator.

#### **Achtung :**

Beim SQL-Server 2012 kann der Servername im Programm – SQL-Server Management Studio Express – angezeigt werden.

Im Feld Servername kann, wenn es sich um eine Einzelplatzinstallation handelt, auch (local) stehen. Im Mehrplatzbetrieb ist zwingend der Servername einzutragen.

Nach Bestätigung mit  $\frac{R}{R}$  wird auf das folgende Fenster gewechselt:

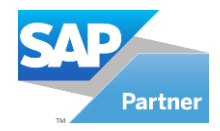

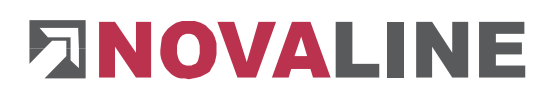

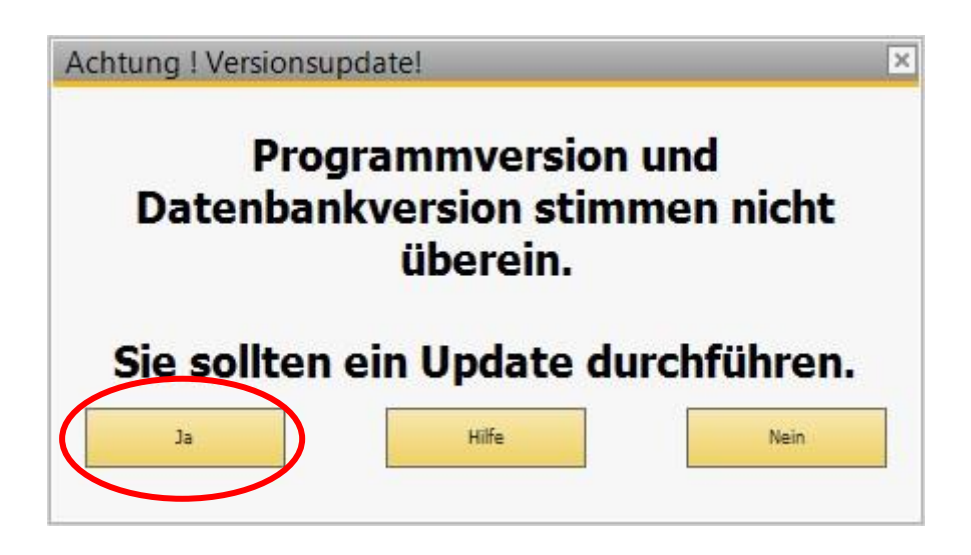

Die Frage nach dem Update beantworten Sie mit **<Ja>**.

Es wird eine leere Datenbank angelegt. Die erste Anzeige im Bildschirm, nach erfolgter Anlage der Datenbank, zeigt einen leeren Programmrahmen ohne Menüeinträge.

Zur Einrichtung des Menüs wird jetzt unter dem Punkt **Werkzeuge** der **Menüdesigner** gestartet.

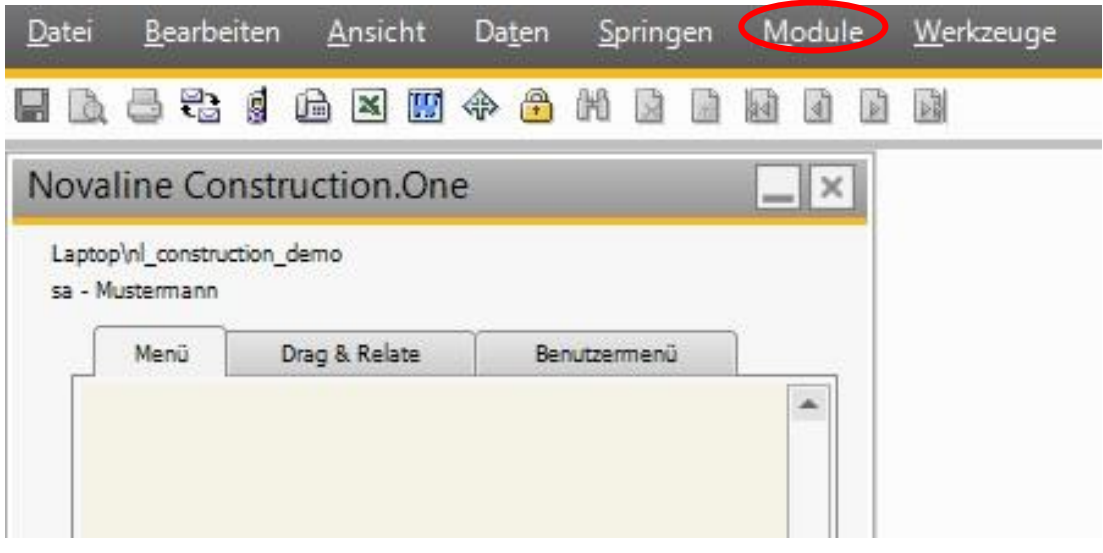

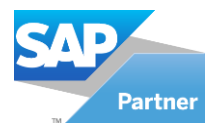

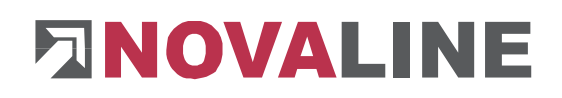

### <span id="page-7-0"></span>**Menüdesigner**

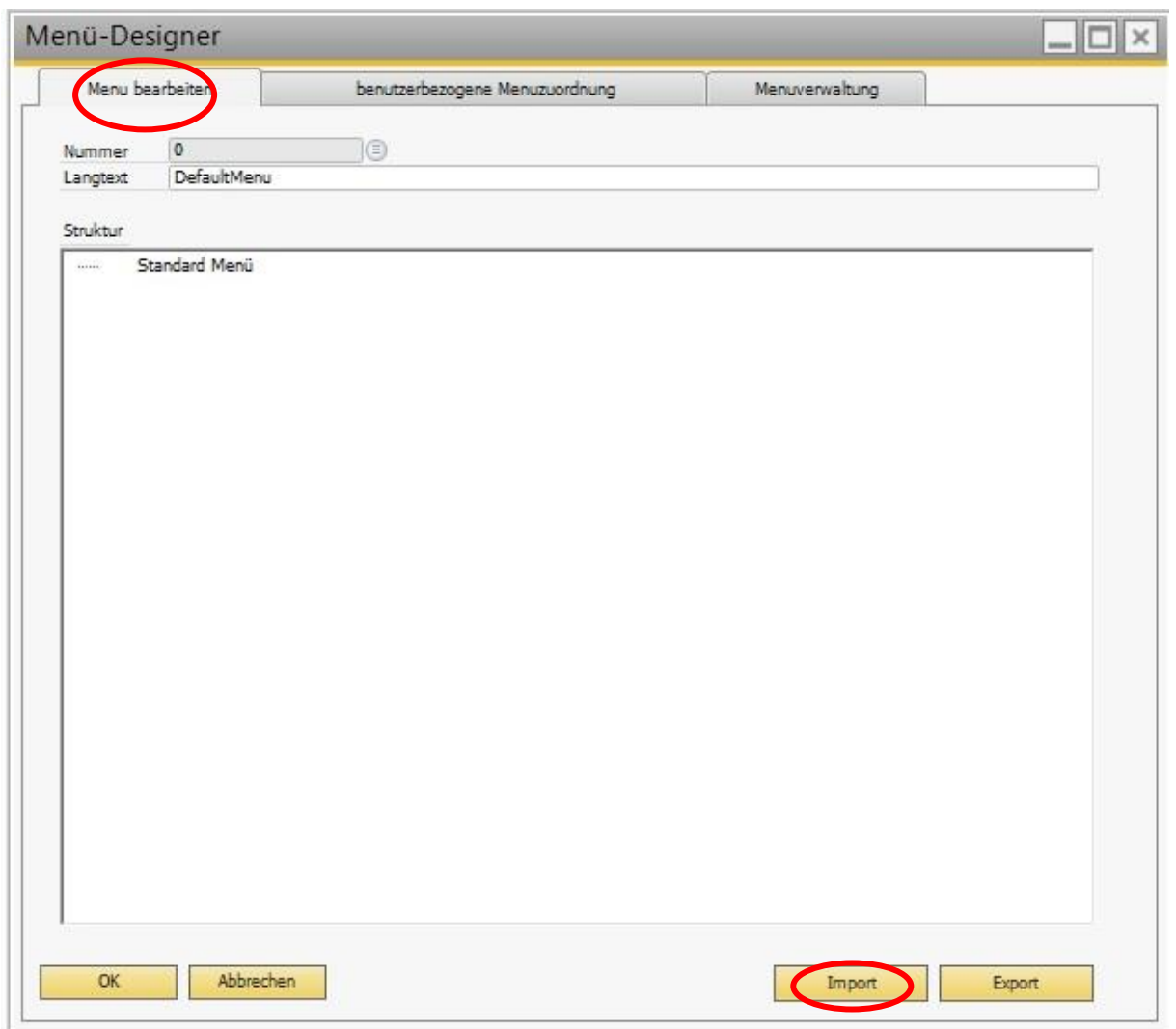

Unter dem Reiter **Menü bearbeiten** starten Sie mit **<Importieren>** das Einlesen des Standardmenüs.

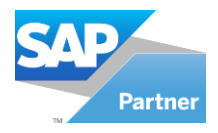

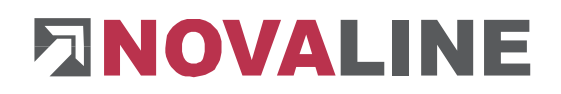

### <span id="page-8-0"></span>**Default-Menü importieren**

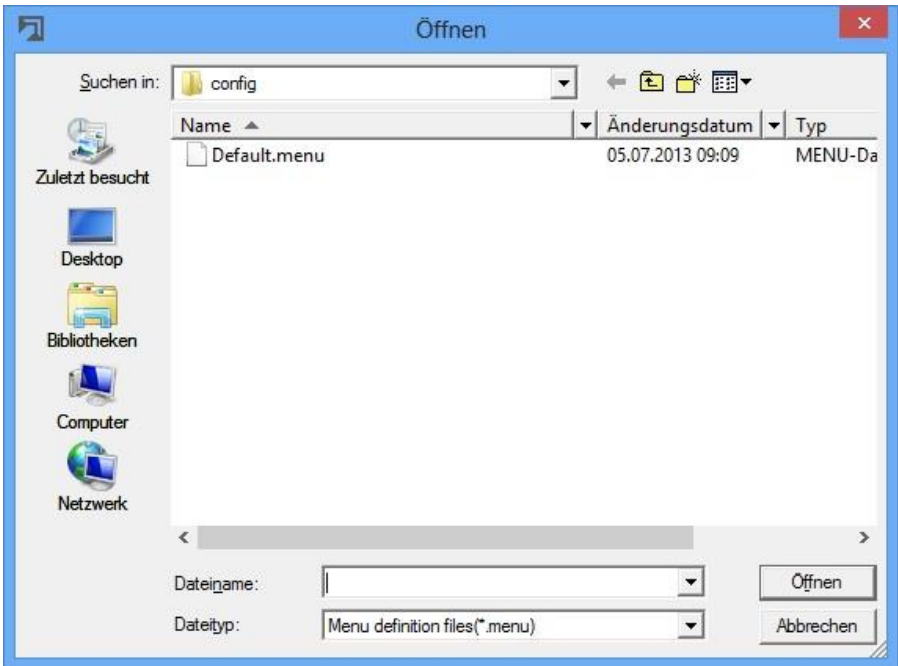

In der jetzt geöffneten Maske wird die Datei **Default.menu \*\*** angeboten. Diese lesen Sie nach markieren mit **<Öffnen>** ein.

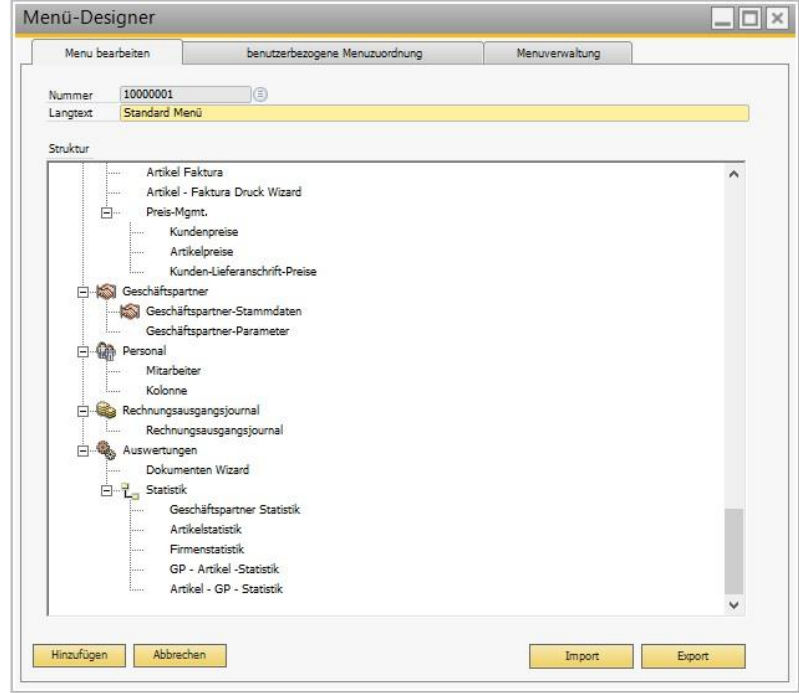

Die Menüansicht erscheint. Der Menüname kann unter Langtext geändert werden. \*\* Der Name kann ggfs. auch abweichend sein.

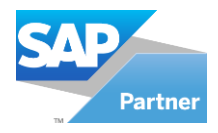

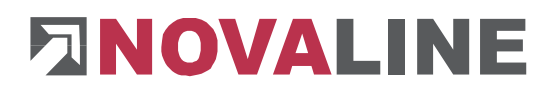

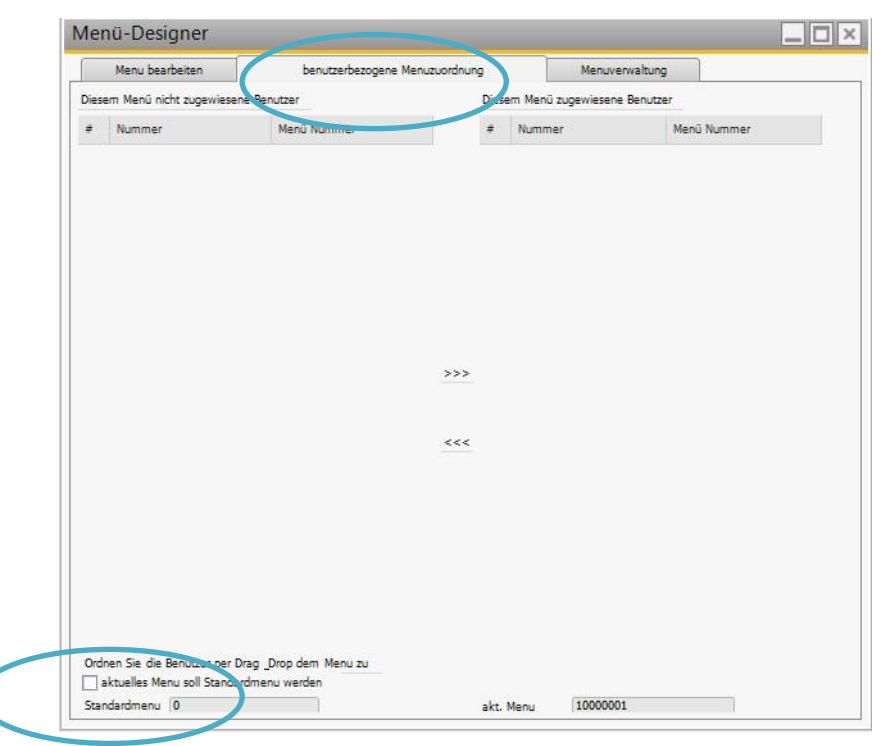

Jetzt wechseln Sie auf den Reiter **benutzerbezogene Menü Zuordnung.**

Hier aktivieren Sie die Checkbox **aktuelles Menü soll Standardmenü werden**.

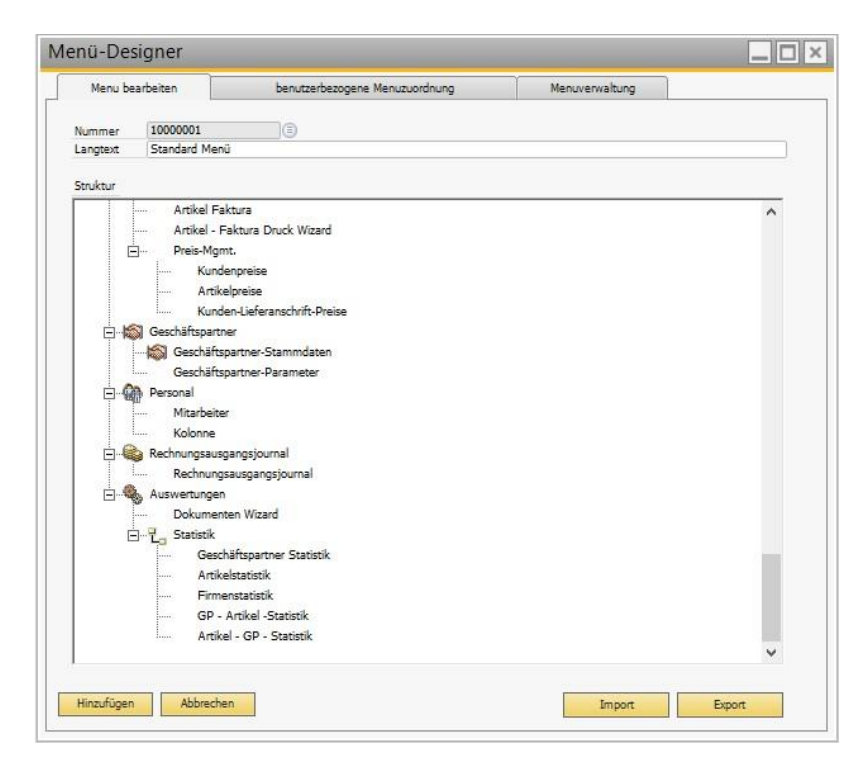

Danach wechseln Sie wieder auf den Reiter **Menü Bearbeiten** und beenden die Installation mit **<Hinzufügen>** und **<OK>**.

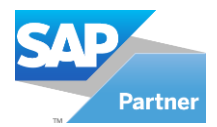

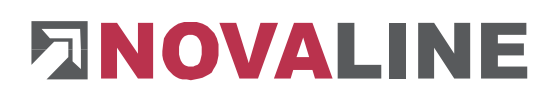

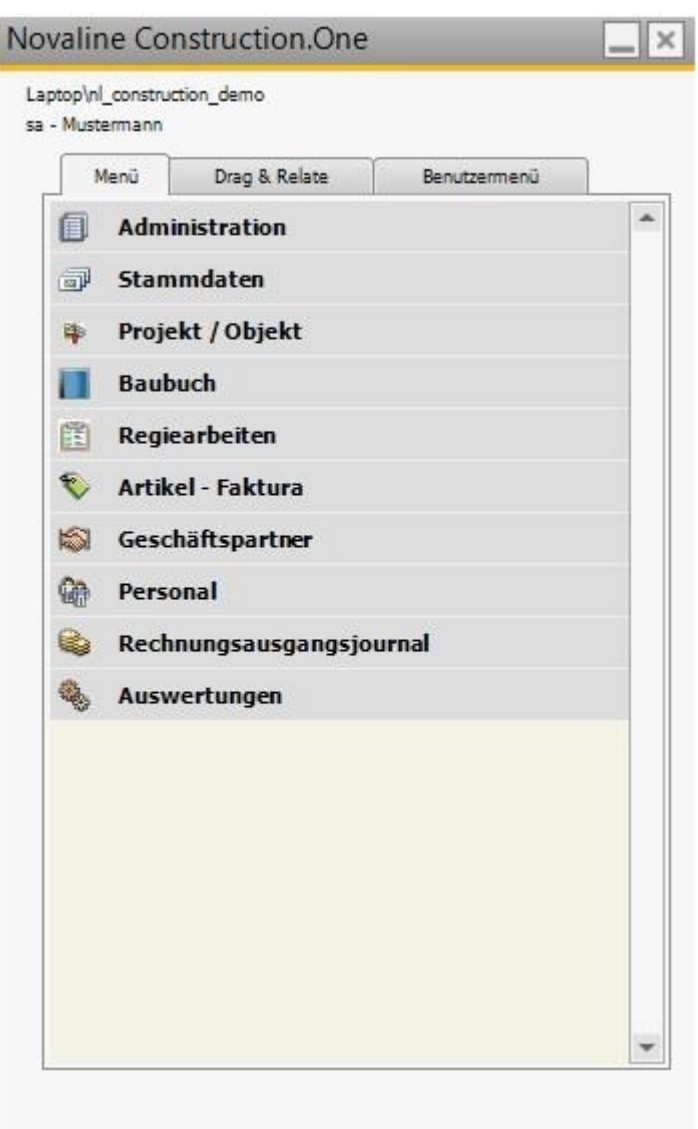

Die Datenbank ist nun komplett leer eingerichtet.

Nach erfolgter Konfiguration der Datenbank kann jetzt die Einrichtung von Construction.One vorgenommen werden

Dieses Dokument erhebt keinen Anspruch auf Vollständigkeit. Änderungen vorbehalten.

© by Novaline Informationstechnologie GmbH, Rheine